#### **Tata Cara Panggunaan dan source Code**

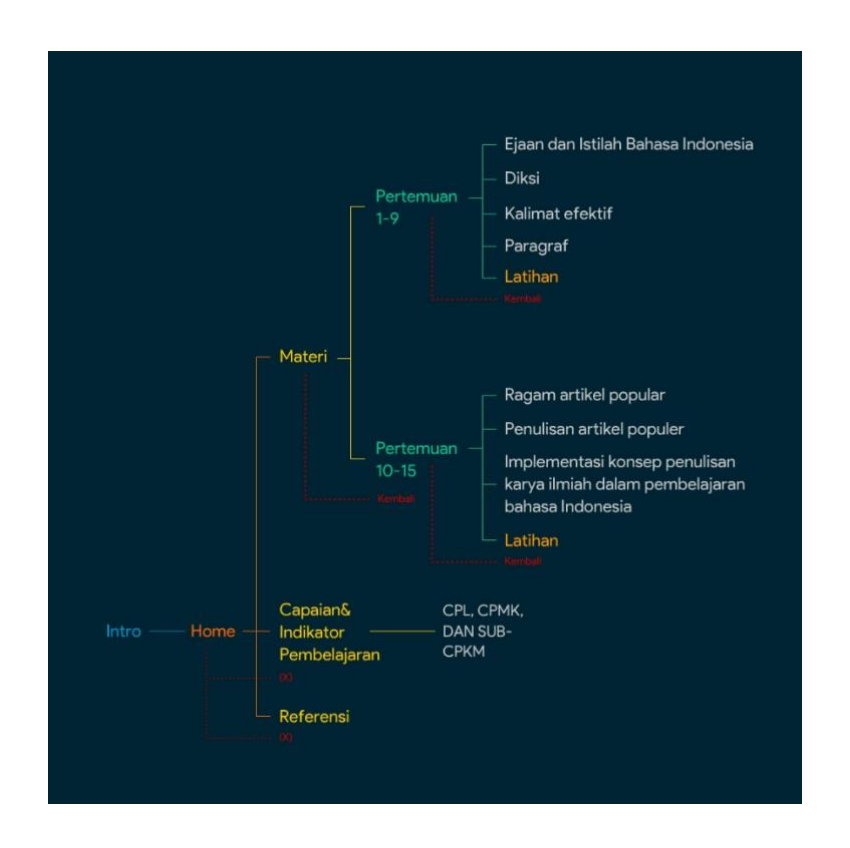

AdobeAIR aplikasi ( dimulai dari proses melakukan login pengguna dalam sistem atau pada intro, kemudian masuk pada bagian Home, lalu dilanjutkan dengan menginput capaian indikator pembelajaran, Materi serta referensi . Langkah selanjutnya adalah menginput materi yang dibagi menjadi dua, pertemuan 1-9 dan 9-10 dan capaian indikator pembelajaran serta referensi secara satu persatu dengan menyusun sistem yang terdapat dalam adobeAIR.

## a. Halaman *login*

Halaman login pengguna sistem berisikan formulir untuk dapat masuk kedalam sistemmedia pembelajaran ekspresi tulis . Formulir login tersebut akan meminta nama mahasiswa untuk masuk ke dalam aplikasi.

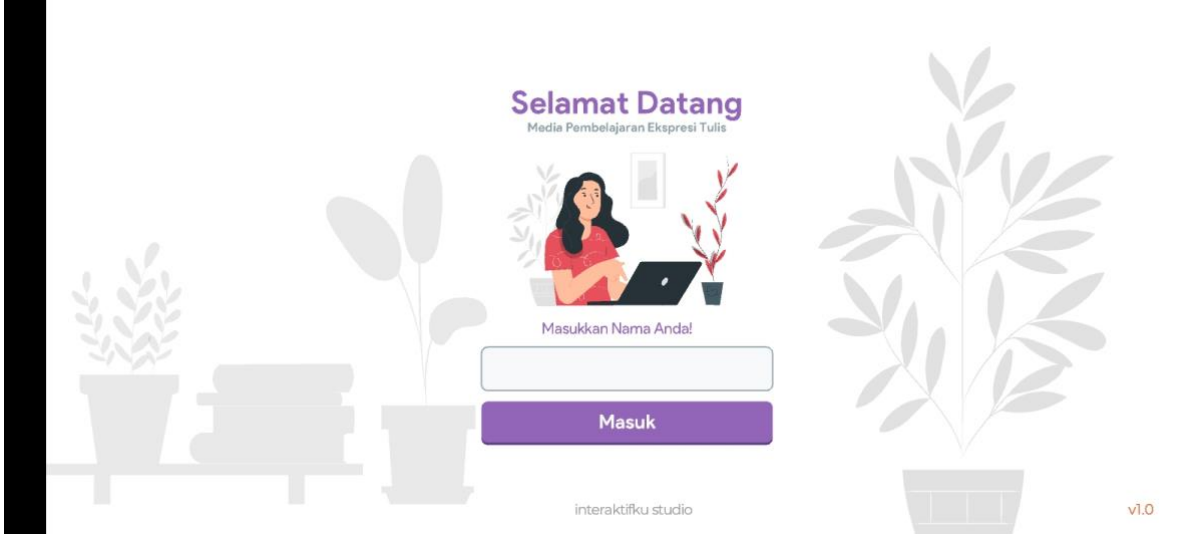

## Halaman Login

# Proses Login Sistem

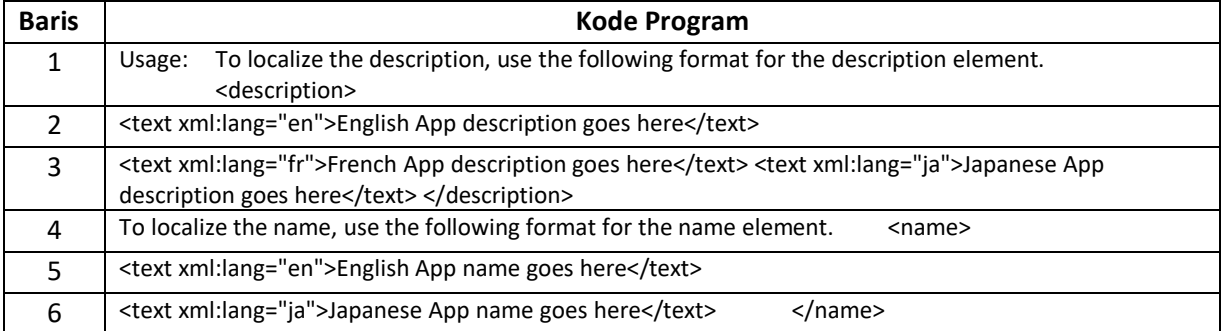

## b. Halaman *Home*

Halama homeberisikan ,nama mahasiswa yang sudah diinput dan pada halaman ini ditampilkan profil nama pengajar, Materi, Capaian Indikator Pembelajaran dan Referensi.

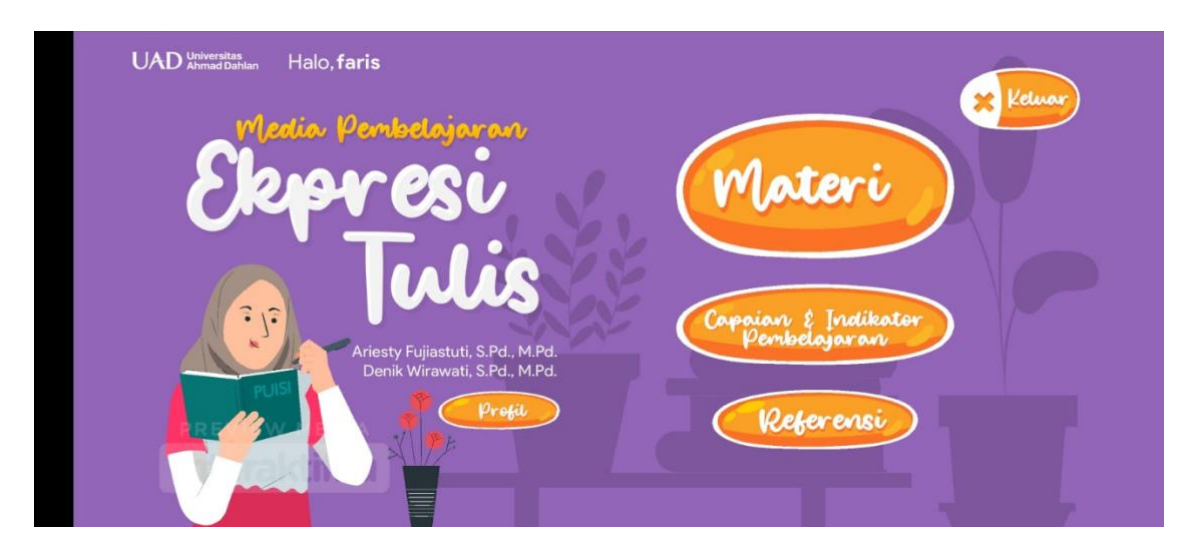

### Halaman *Home* sistem

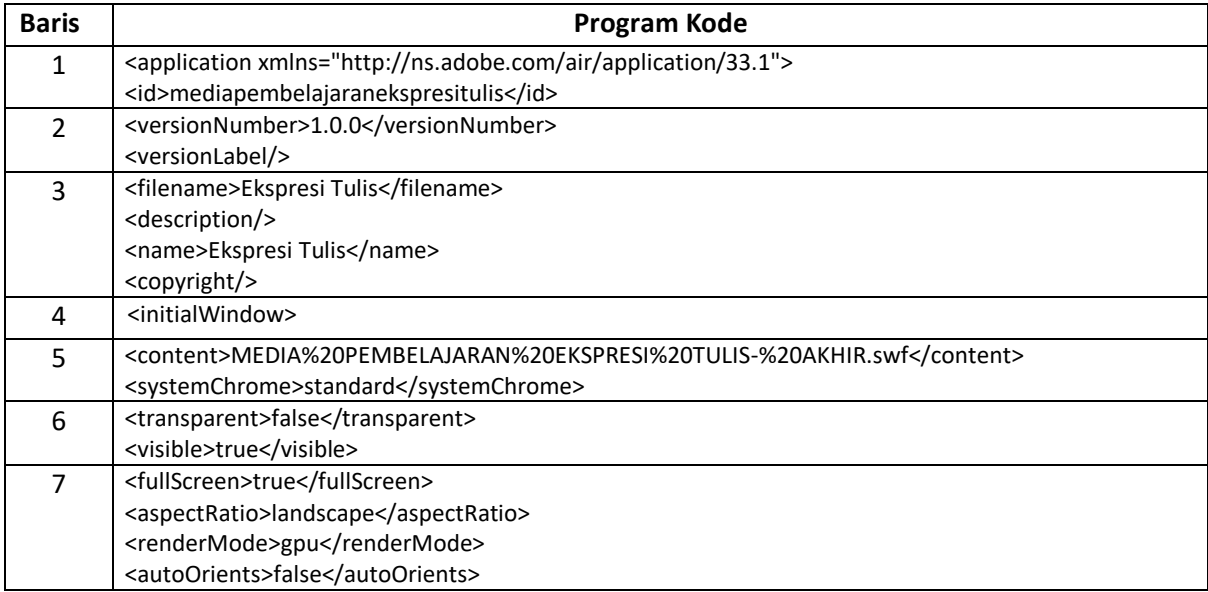

## c. Halaman Materi

Halaman materi berisikan input materi yang terdapat dalam tampilan layar kolom yang yang terdiri dari pertemuan pertama sampai pertemuan ke sembilan, serta pada kolom bawah memuat pertemuan kesepuluh sampai ke limabelas. Terdapat fitur kembali ke halaman home.

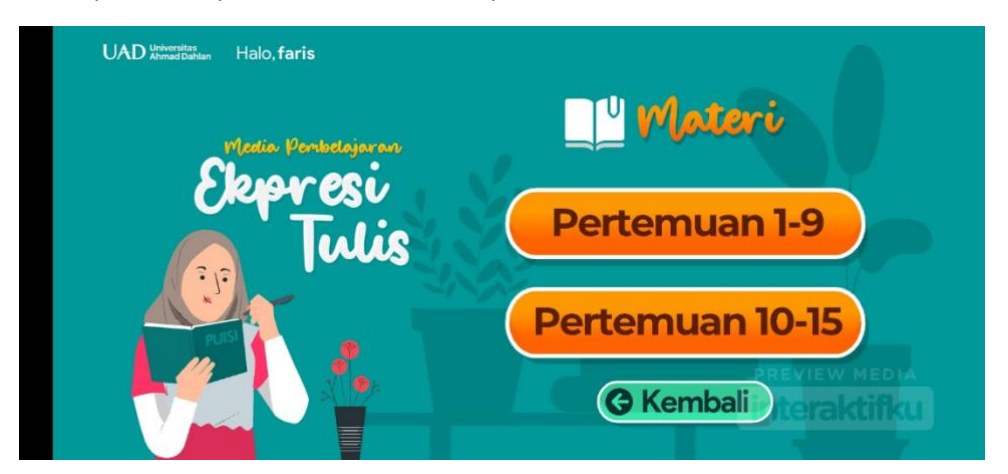

### Halaman Materi

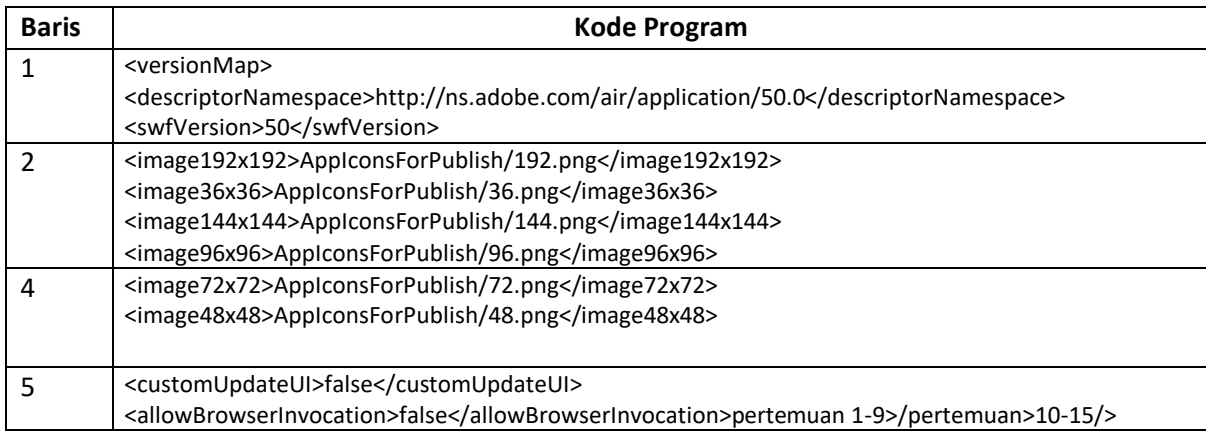

# d. Halaman Media

Halaman materi berisikan input gambar, materi dan perangkat yang digunakan dalam aplikasi.

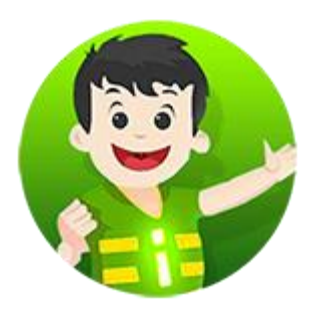

Halaman *Media*

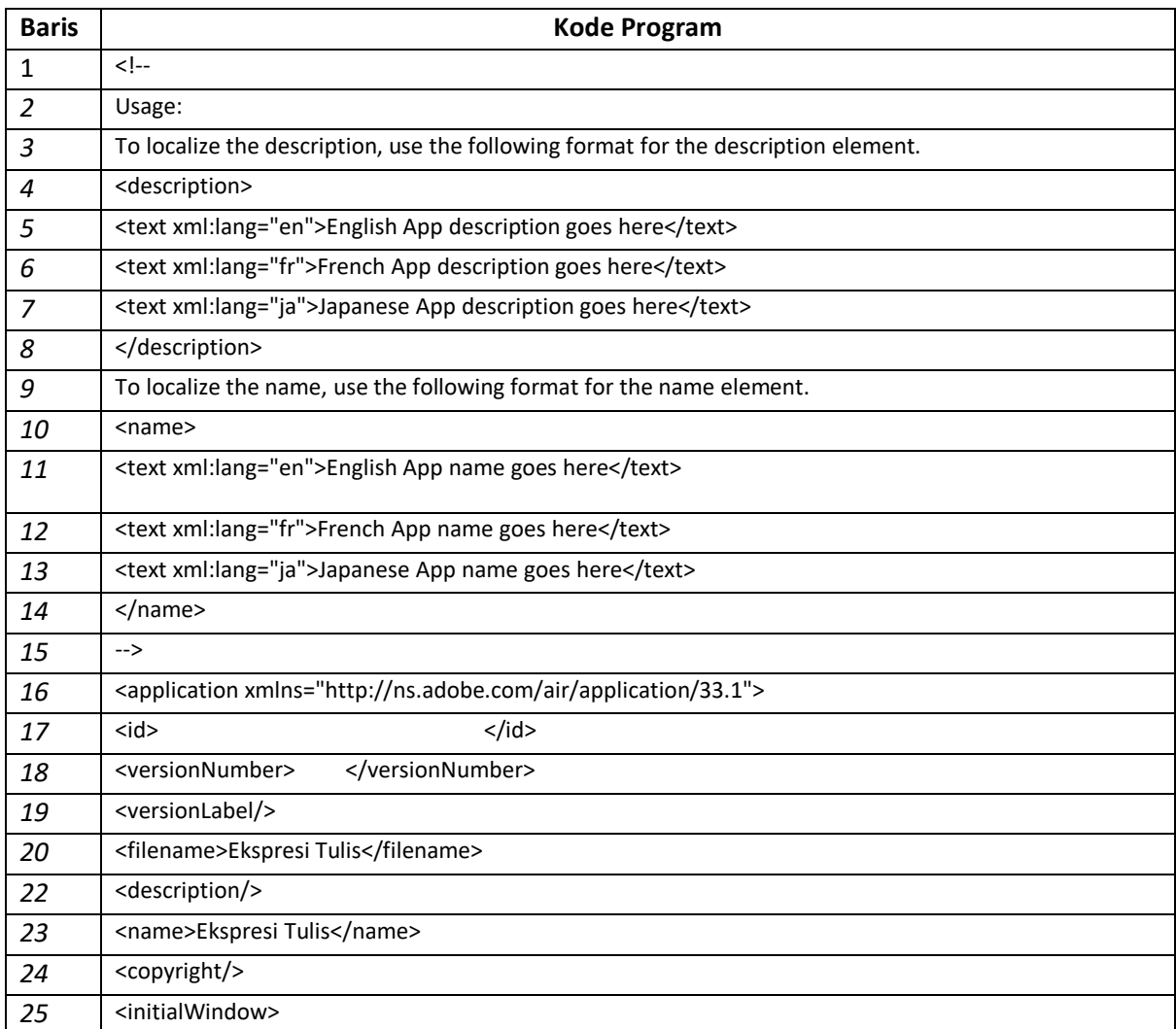

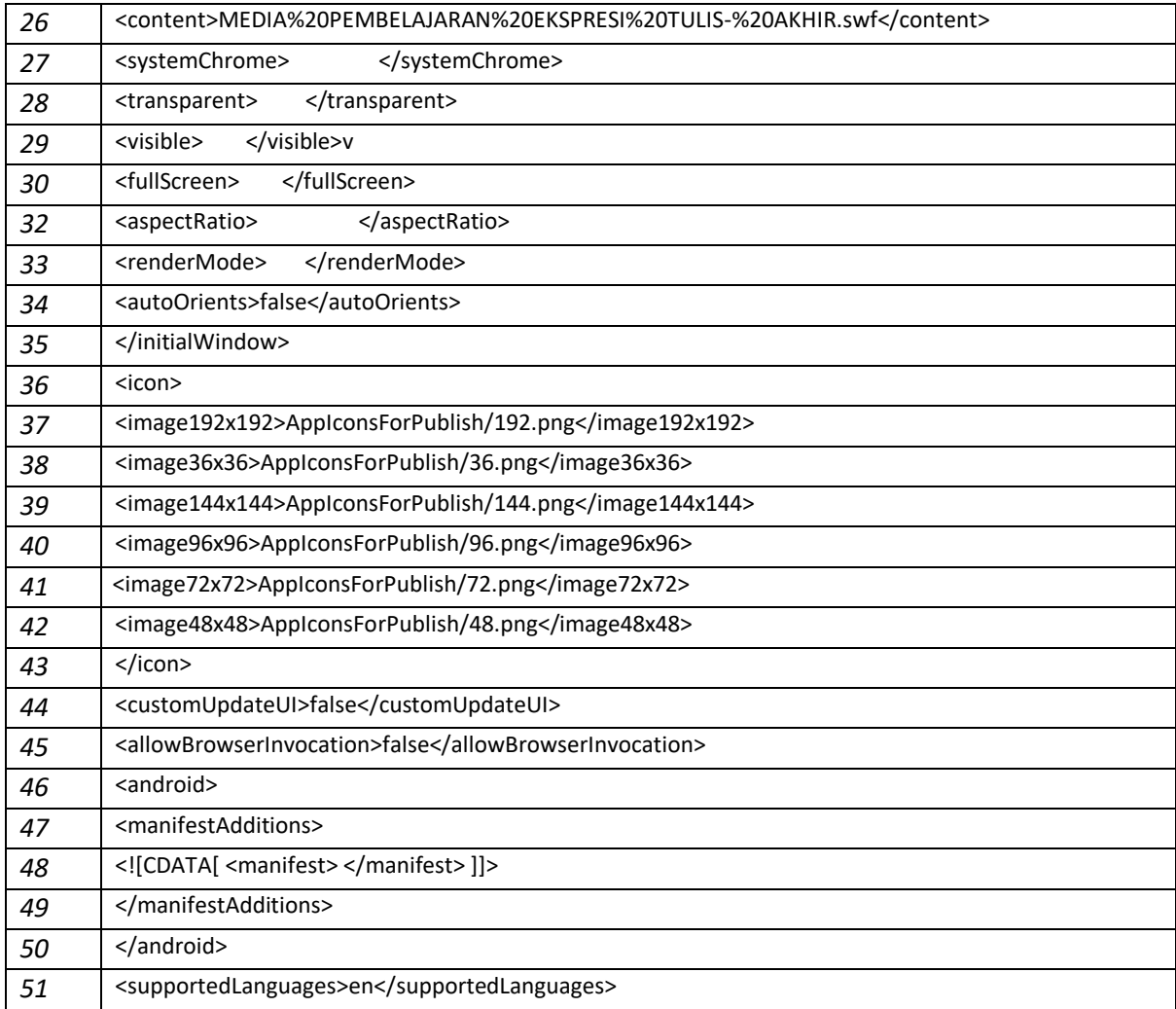